# **SuprCloakr**

v1.2S

# Documentation

Author: tech\_09 [http://www.suprcloakr.com](http://www.suprcloakr.com/)

# Contents

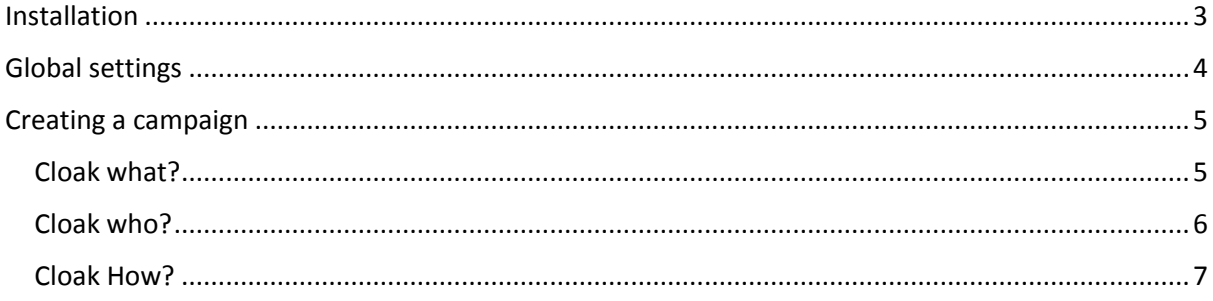

# <span id="page-2-0"></span>Installation

Installing SuprCloakr is as simple as installing any other Wordpress plugin.

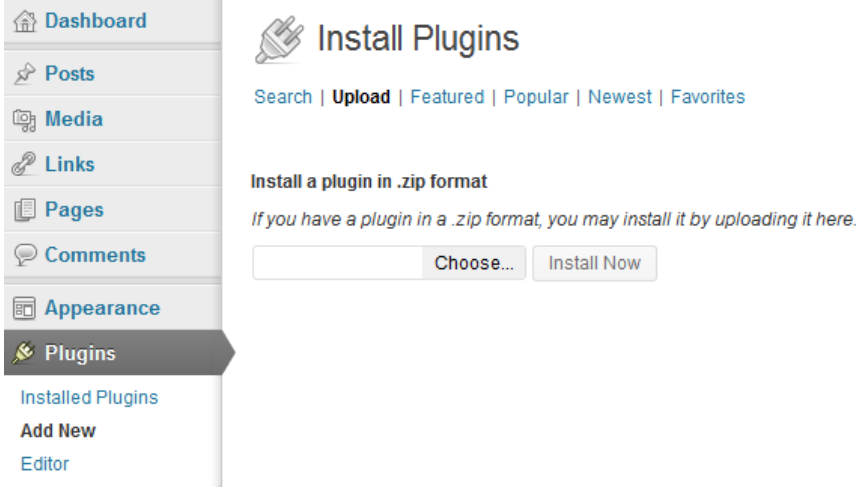

- Navigate to your blog's WP Admin
- Click on Plugins->Add New
- **•** Click Upload
- Select the suprcloakr.zip file and click Upload

Wordpress will notify you that the installation has completed. Click Activate Plugin. SuprCloakr will now appear in your Settings menu.

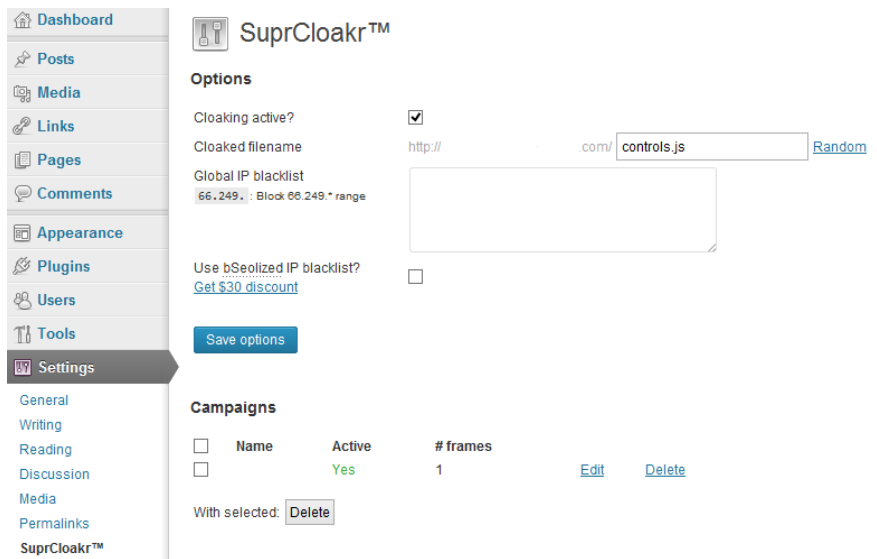

# <span id="page-3-0"></span>Global settings

Most settings in SuprCloakr are campaign-specific, however there are a few that are set globally.

## **Cloaking active?**

This will enable or disable SuprCloakr and all campaigns site-wide.

## **Cloaked filename**

SuprCloaker uses a fake filename to reference in your HTML source. This filename can be anything you like, but do test it first. As long as the URL you use ends up at a Wordpress 404 page, you can use it as the SuprCloakr filename.

If you don't know what to choose, click Random and a random filename will be entered for you.

## **Global IP blacklist**

Some campaign options can add matching IP addresses to the global blacklist. You can also enter new IP addresses or ranges here, either separated by commas or on new lines.

## **Use bSeolized IP blacklist?**

bSeolized maintain a comprehensive IP database of IPs used by spiders. If you have an account you can enter its details here, and use it as a positive or negative match for campaigns.

bSeolized also offer SuprCloakr owners a \$30 discount on the IP database [here.](http://bseolized.com/coupon/index.php?hash=serpmacy)

# <span id="page-4-0"></span>Creating a campaign

You can add as many campaigns as you like, each targeting different visitors and resulting in different outcomes. The first campaign to match the rules you set will be run for that user's (or spider's) visit.

Each campaign should be given a name (for your reference) and can be individually enabled or disabled.

Campaigns are broken down into three sections; What, Who and How.

# <span id="page-4-1"></span>Cloak what?

Here you will set which parts of your blog will be covered by the campaign.

## **Special pages**

You can choose to include various 'special' pages in Wordpress. They are Homepage, Category archives, Date archives, Tag archives and search results.

## **Post types**

Here you would normally just see Posts and Pages as options to cloak. However if you have any plugins (such as SERPREMACY) that use custom post types, these will also show up. Tick the boxes for the items you wish to cloak.

## **Post IDs**

You can optionally add post IDs if you want to target (or exclude) specific posts. For example, you may want to exclude your About or Contact pages.

Enter their IDs here, separated by commas. If you wish to exclude an ID, prefix it with an exclamation mark, i.e. !14 would exclude post/page ID 14 from the campaign.

## **Keywords in URL**

Sometimes you only want to cloak certain posts, based on the keywords in the URL (which is usually the title if you have your permalinks set up correctly). Or possibly you have another plugin that is creating content, but not by using Wordpress's posts or custom posts feature. Usually they would have a specific bit of text in the URL.

If you wish to include or exclude any URL keywords you can enter them here.

+blue will only include posts/pages if their URL contains the text 'blue'. !red will only include posts/pages if their URL did not contain the text 'red'. blue,red,pink will only include posts/pages if their URL contains any of these words.

Enter as many matches as you like, separated by commas or line breaks.

## <span id="page-5-0"></span>Cloak who?

This section will let you specify which visitors to cloak, using various matching methods.

#### **Search Keywords**

Similar to Keywords in URL, except this will match against the search keywords the visitor used to come to your blog from a search engine.

You can enter multiple matches, using + and ! to force or prevent a match.

Additionally, you can enter \* to allow only those who have search keywords, and preventing anyone who has come directly to your site from being cloaked.

If a negative match appears, you can optionally add the IP address of that visitor to the Global or Campaign blacklist to prevent them from being cloaked, even if they do return with 'good' matches that you've specified.

#### **Referrers**

This will match against the user's referrer string – i.e. the URL of the referring site.

You may use all optional, +forced, or !negative matches, as well as the non-empty \* match to ensure they have a referring URL.

You can add negative matches to the Global or Campaign blacklist.

#### **User agents**

This will match against the user's browser identifier.

You may use all optional, +forced, or !negative matches, as well as the non-empty  $*$  match to ensure they have a browser string.

You can add negative matches to the Global or Campaign blacklist.

#### **Reverse DNS**

This will match against the user's whois string. SuprCloakr will detect their reverse-DNS string and check it against the rules you specify here.

You may use all optional, +forced, or !negative matches, as well as the non-empty  $*$  match to ensure they have a referring URL.

You can add negative matches to the Global or Campaign blacklist.

#### **IP ranges**

This will match against the user's IP address, and also serves as the campaign IP blacklist.

You can enter full or partial IPs, for example !66.249. will prevent Google's search spiders from being cloaked as they all use IP addresses in that range.

You can add the code [bseo] to match the bSeolized IP database (if you are using it) or [!bseo] to prevent IPs in the database from being cloaked.

You can also choose to include the global blacklist when matching IP addresses and ranges.

#### **Countries**

Here you can add country codes to allow or deny users from that country from being cloaked.

Use the country code lis[t here](http://www.iso.org/iso/home/standards/country_codes/country_names_and_code_elements.htm) to specify the two-letter country codes, separated by commas.

You can use a !negative match here.

## <span id="page-6-0"></span>Cloak How?

Here you can specify how matching users are cloaked or redirected. You can enter multiple frames. Provided a frame has a matching URL, it will be included in the cloak.

## **Method**

You may set this to Cloak or Redirect. If set to Cloak, it will overlay a frame containing the URL, at the height you specify.

If you have set to redirect, it will redirect the user to the URL, and cause the referring URL to be set to the page/post that SuprCloakr loaded on.

## **URLs**

Here you will set the URL for the frame or redirect.

You may enter as many URLs as you like, and one will be selected for the user.

Prefix the URL with (24h) to only show that URL to a visitor once in a 24 hour period. You can change this to be any number of hours you wish.

Using [4xx] and [5xx] instead of a URL will display a server error to the user instead of a URL. For example use [404] to show a Not Found error, or [500] to show a Internal Server Error.

Prefix the URL with (<2013-05-31) to only show the URL if the current date is before May 31 2013. Similarly, prefix the URL with (>2013-05-31) to only show the URL if the current date is after March 31 2013

## **Rotate URLs**

This option lets you select whether to rotate multiple URLs randomly or sequentially.

#### **Size**

You may set a specific pixel height here. Use \* to let the frame expand to maximum height. For example, a single \*-sized frame will be 100% high. However if you have two frames you can have them both half height by setting both their sizes to \*.

Alternatively, you can set one frame to 200 to make it 200 pixels high, and set the other to \* to let it fill up the rest of the height of the window.

Set height to 0 to create a hidden frame.